附件 2

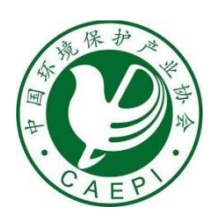

# 环境技术进步奖

提名系统使用手册

中国环境保护产业协会 环境技术进步奖奖励办公室

2023 年 6 月

## 目录

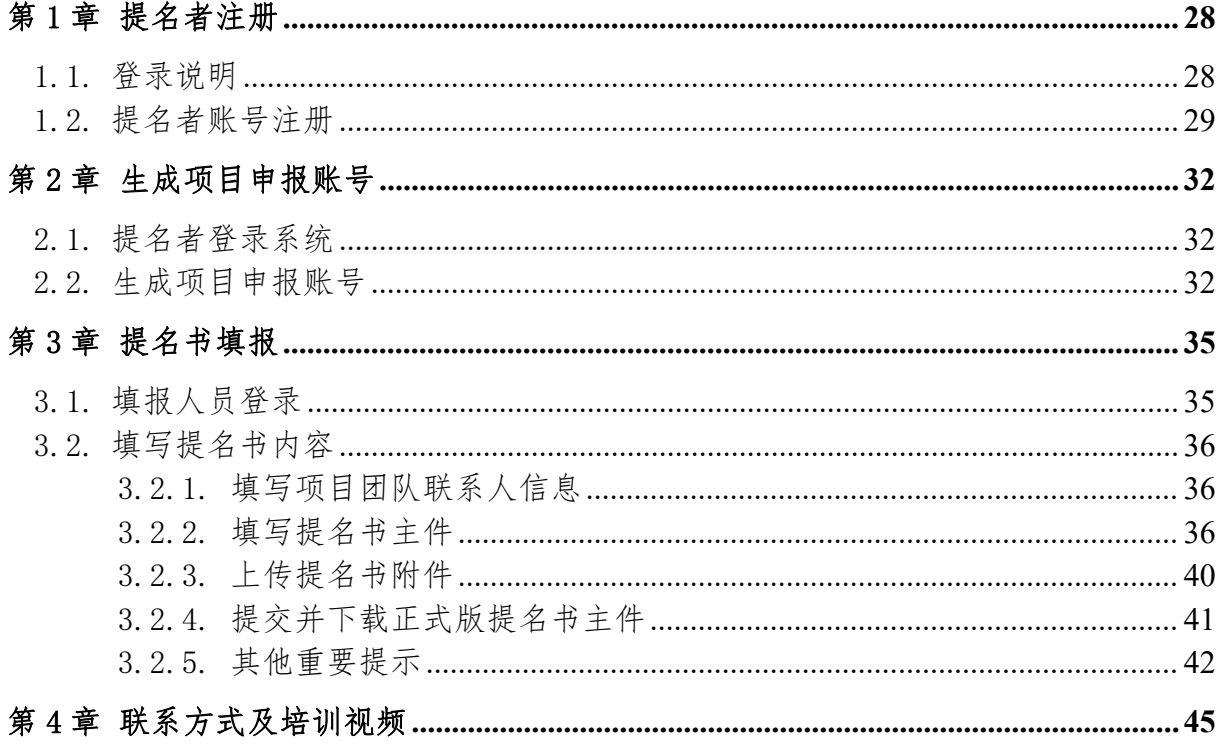

## <span id="page-2-0"></span>第 1 章 提名者注册

#### <span id="page-2-1"></span>1.1. 登录说明

1.1.1 打开浏览器。建议使用 firefox,其次选择谷歌浏览器或微软 EDGE 浏览器。 若使用 360 浏览器,请使用"兼容模式"。

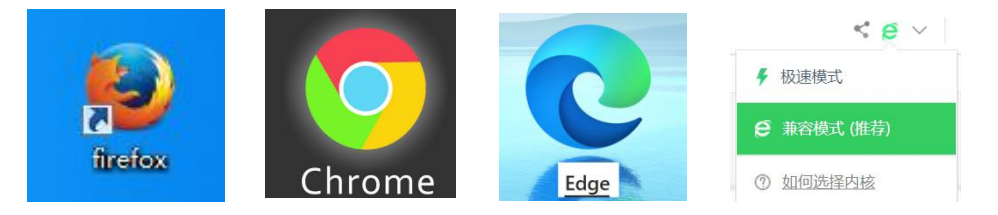

1.1.2 访问中国环境保护产业协会官方网站(www.caepi.org.cn)首页"服务中心" 中的"环境技术进步奖"栏目,然后点击页面左侧"项目提名",进入提名系统。

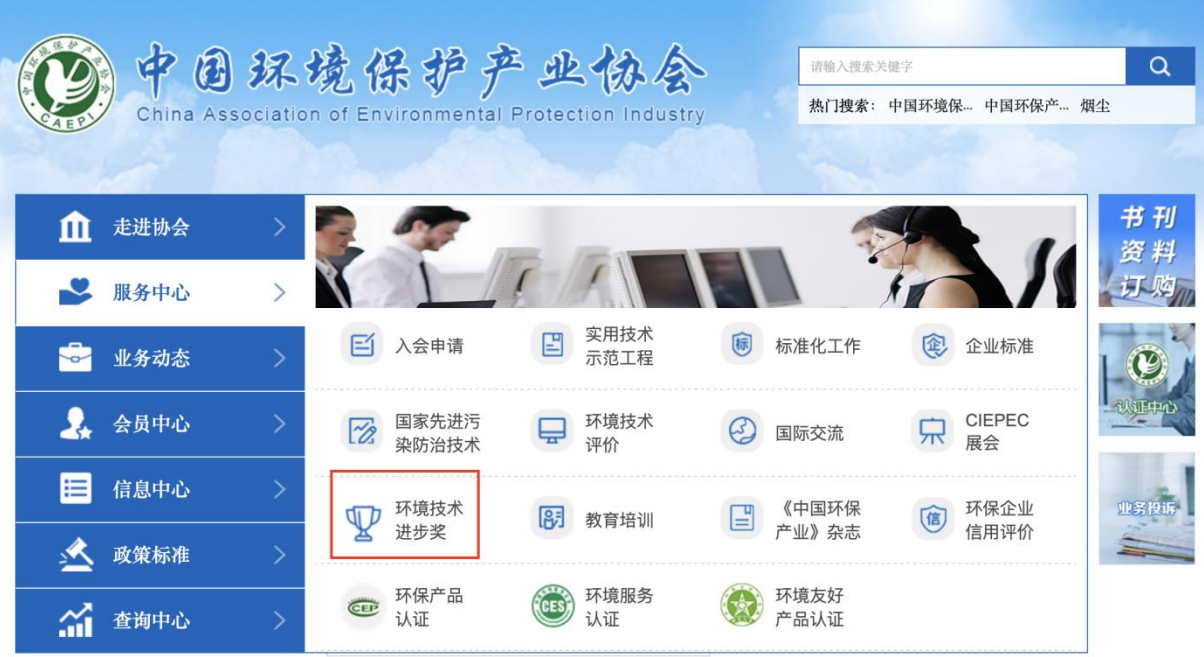

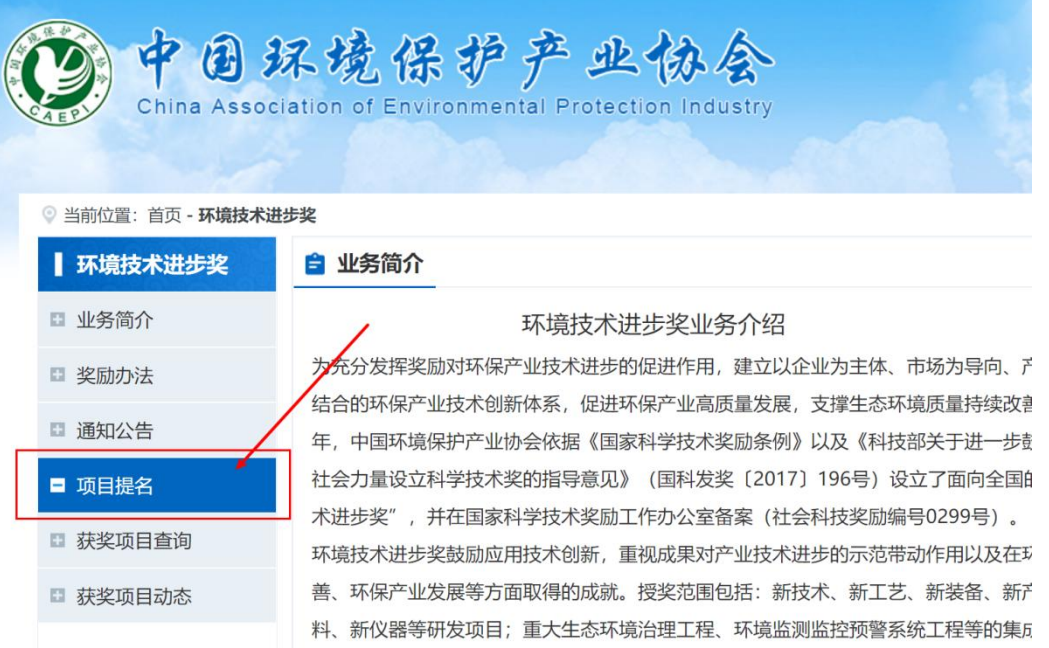

或者在浏览器直接打开以下链接,点击"项目申报",进入提名系统登录界面。链 接如下[:http://117.133.58.3:81/caepijl/login.aspx](http://117.133.58.3:81/caepijl/login.aspx)

### 1.2. 提名者账号注册

<span id="page-3-0"></span>1.2.1 点击"立即注册"按钮,在弹框上点击"提名者"按钮。 2020 年-2022 年已经注册的提名者,可使用原有账户名和密码登录。

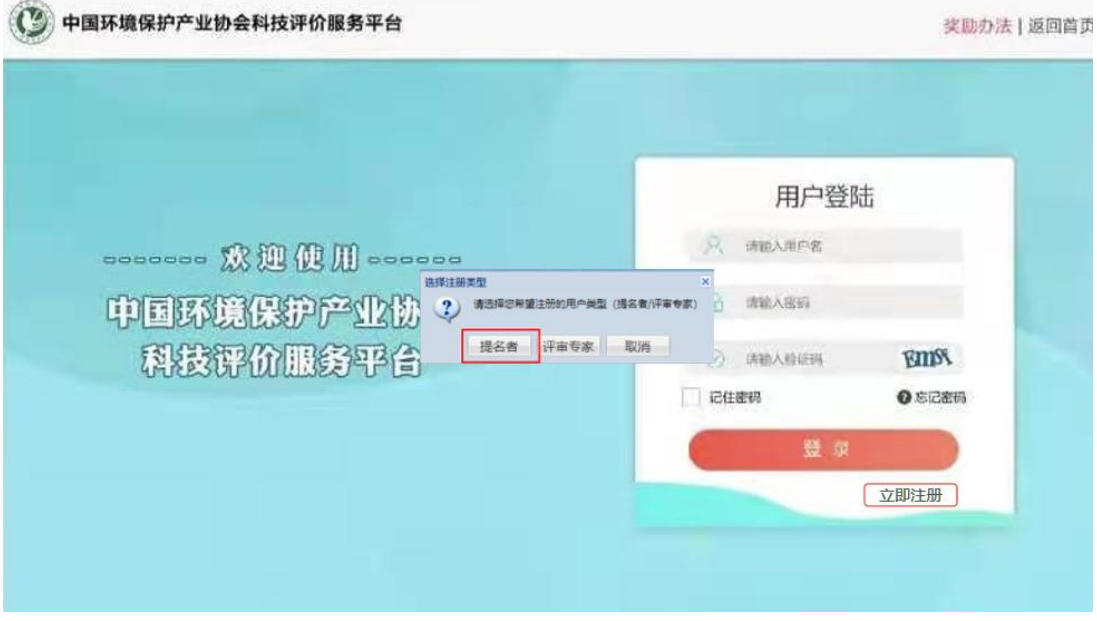

1.2.2 阅读相关事项,点击"同意"按钮进入下一步。

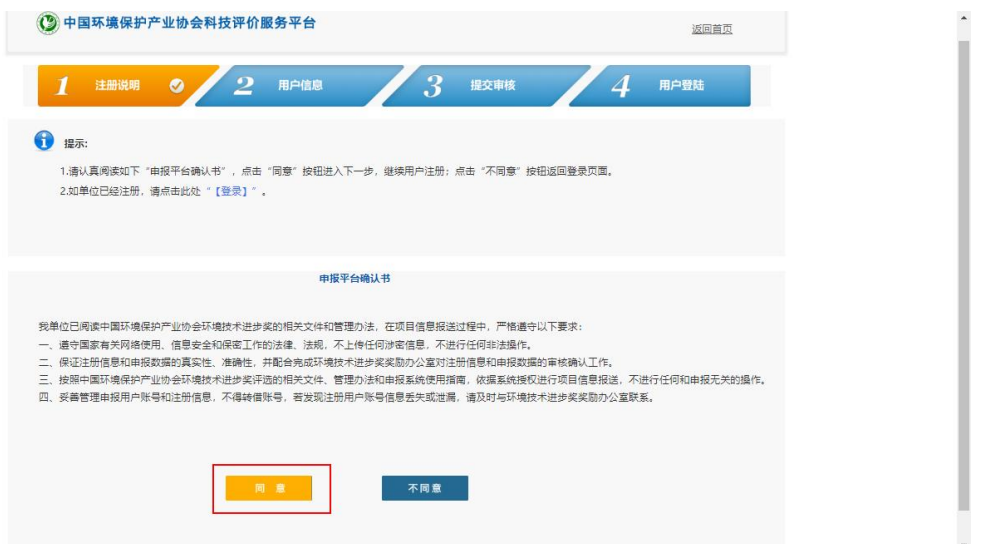

1.2.3 输入注册"单位全称"(如是专家提名,可填入"专家所在单位名称+专家姓 名")和验证码,点击"下一步"按钮。

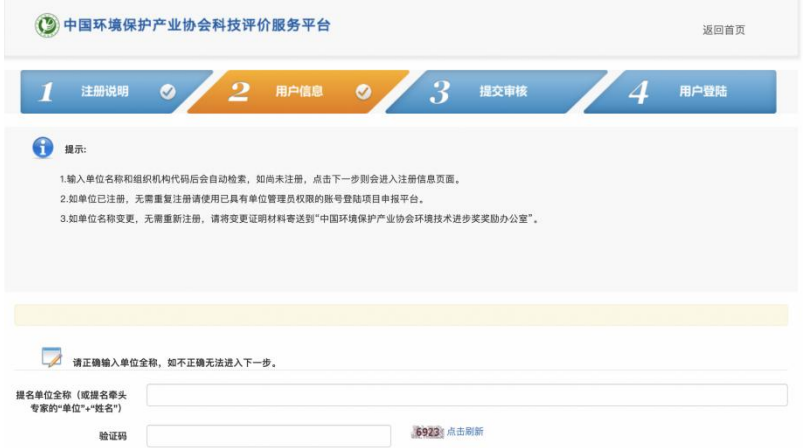

1.2.4 输入相关信息,请勿漏填错填。

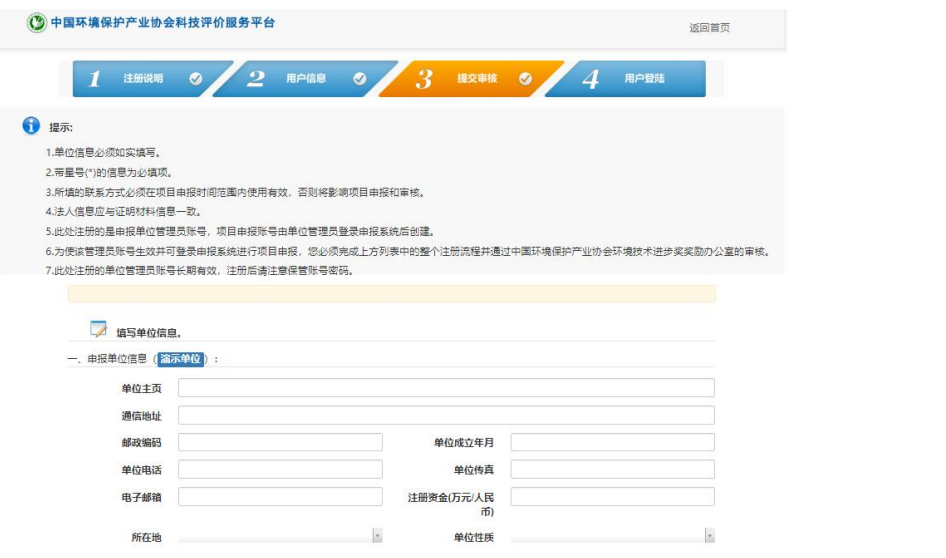

1.2.5 填写完成后,点击下一步按钮。(请妥善保存注册填写的用户名和密码)

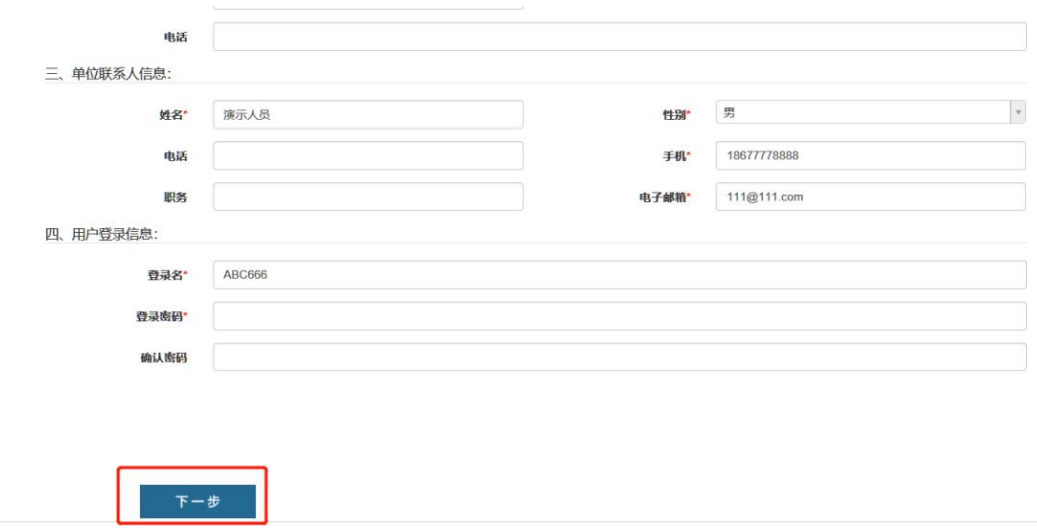

1.2.6等待审核通过,审核时间为一个工作日。审核通过后提名者可以使用注册的 用户名和密码登录系统。登录地址不变。

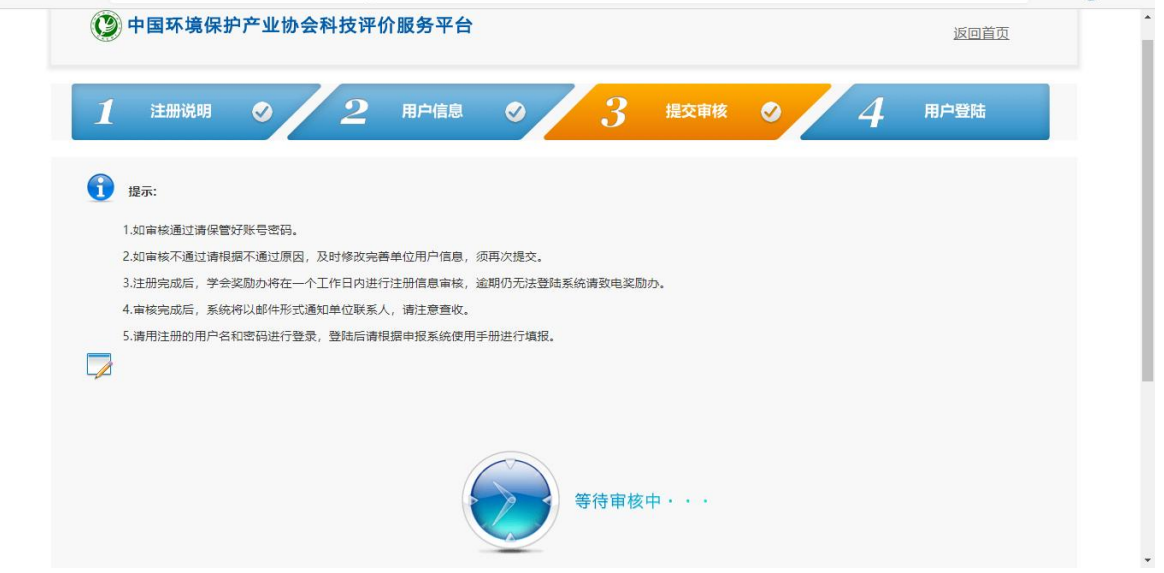

## <span id="page-6-0"></span>第 2 章 生成项目申报账号

### 2.1. 提名者登录系统

<span id="page-6-1"></span>2.1.1 使用提名者账户、密码登录系统,进入提名者操作界面。

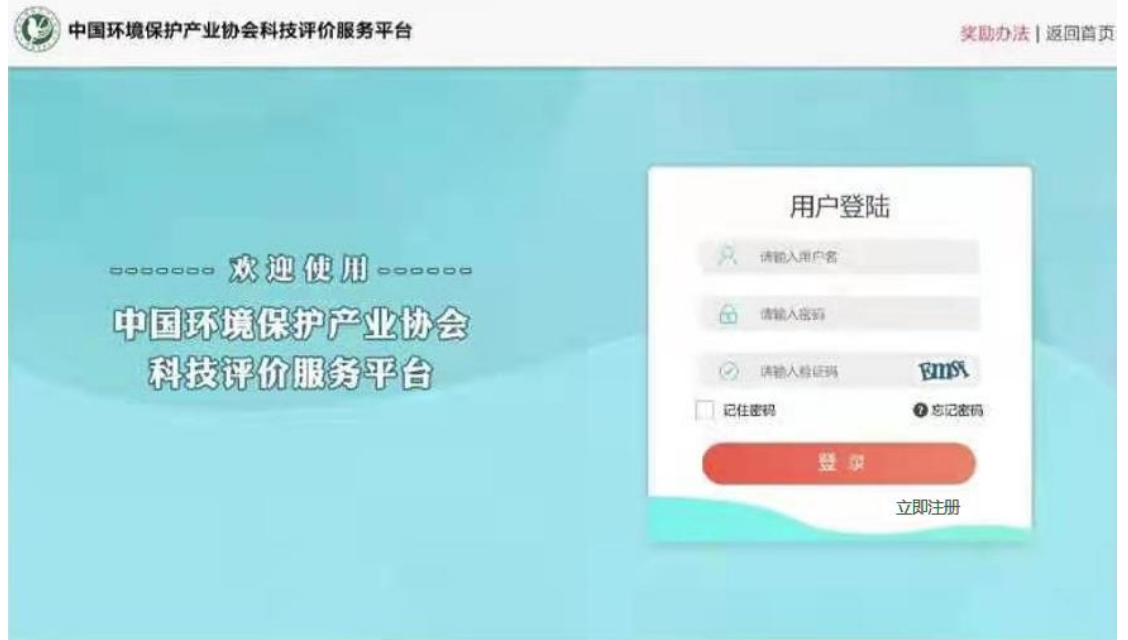

#### 2.2. 生成项目申报账号

<span id="page-6-2"></span>2.2.1 点击左上角的红色"奖励提名"按钮,选择提名类型。

(注:由于"单位提名项目"和"专家提名项目"相应的《提名意见书》的格式不 同,请按照实际提名方式,准确选择提名类型)

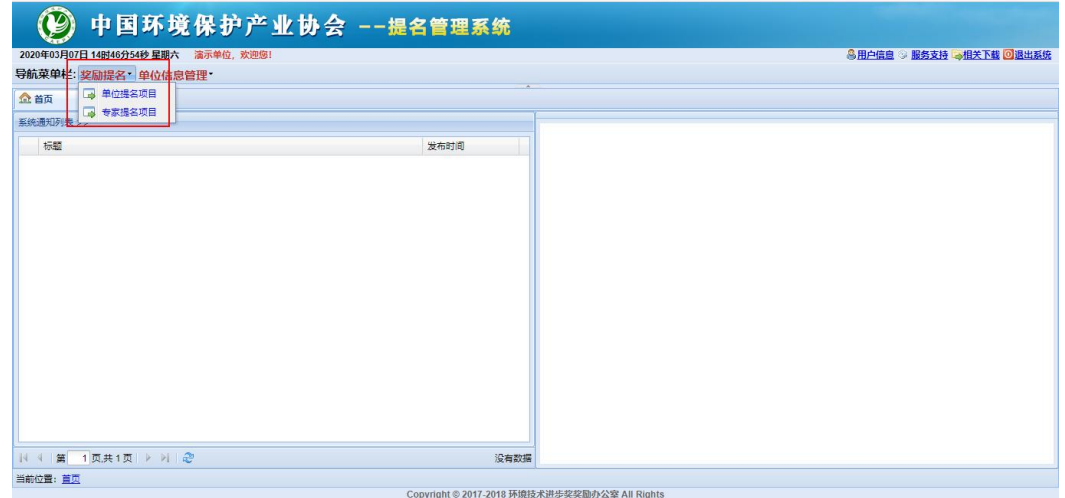

2.2.2 点击左上角白色"奖种"下拉菜单,选中"环境技术进步奖"。

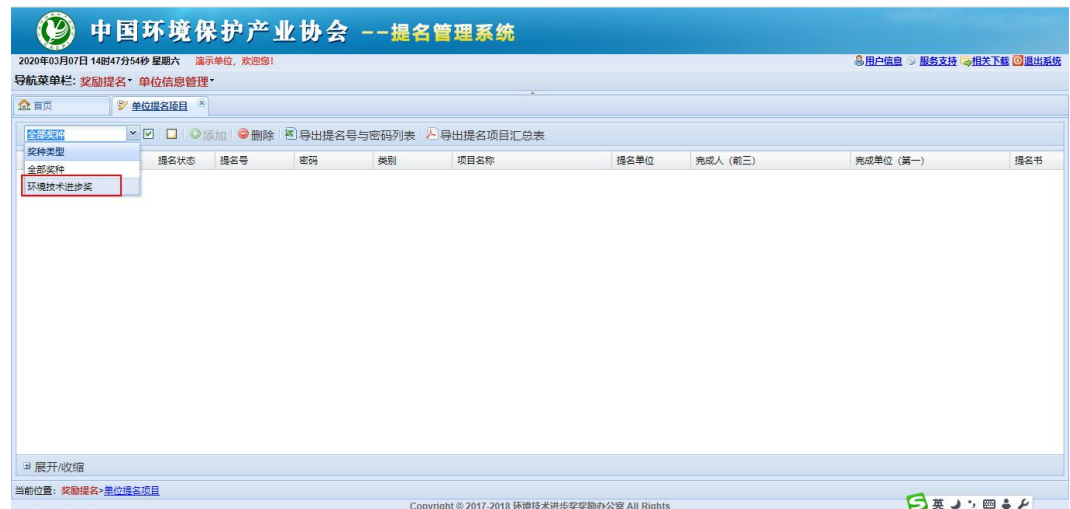

2.2.3 点击带绿色+号的"添加"按钮(提名者可以添加多个项目申报账号)

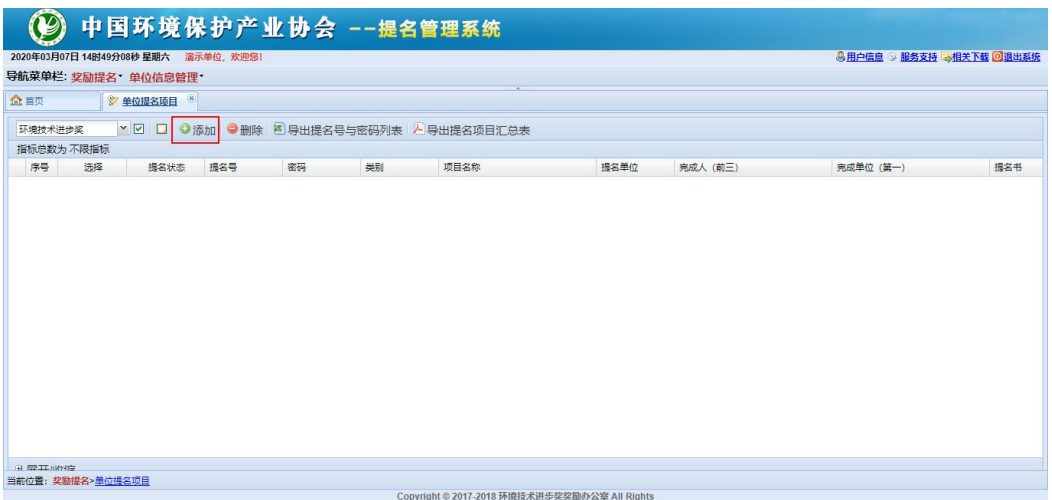

(注:如果在本手册 2.2.1 中选择了"单位提名项目"选项,此时点击"添加"按 钮,将直接生成项目申报账号。如果在本手册 2.2.1 中选择的是"专家提名项目"选项, 点击"添加"后,需要先选择"3位正高级专家"或"1位院士+1位正高级专家"选项, 录入专家姓名,才能生成项目申报账号。专家姓名录入界面如下图所示)

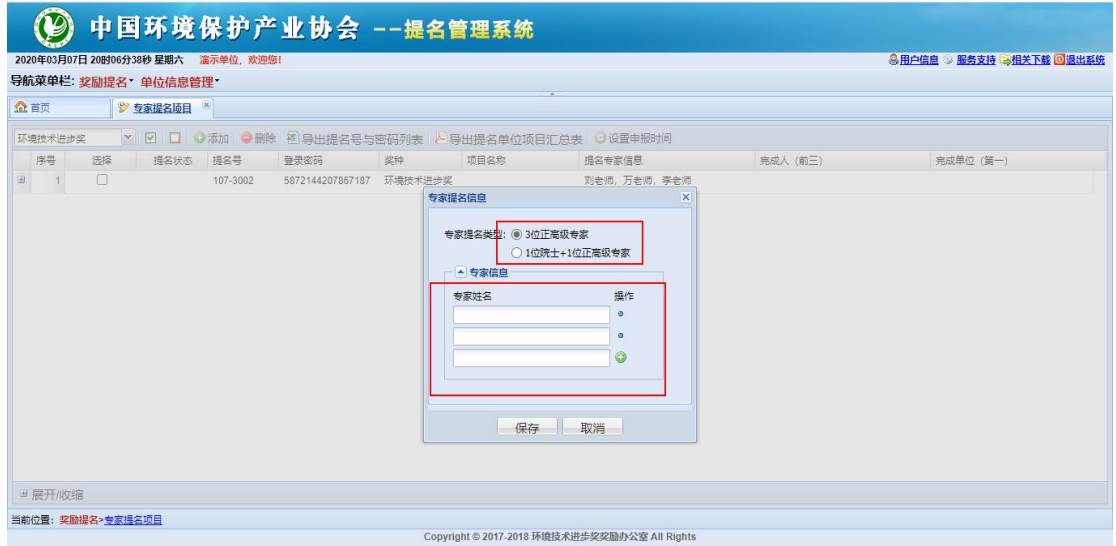

2.2.4 生成的项目申报账号将以列表形式展示在页面。提名者可以点击"导出提名 号与密码列表"按钮,下载包含项目申报账号的 EXCEL 表格文档。将项目申报账号交给 项目填报人员。项目填报人员即可登录并开展提名书的填报工作。

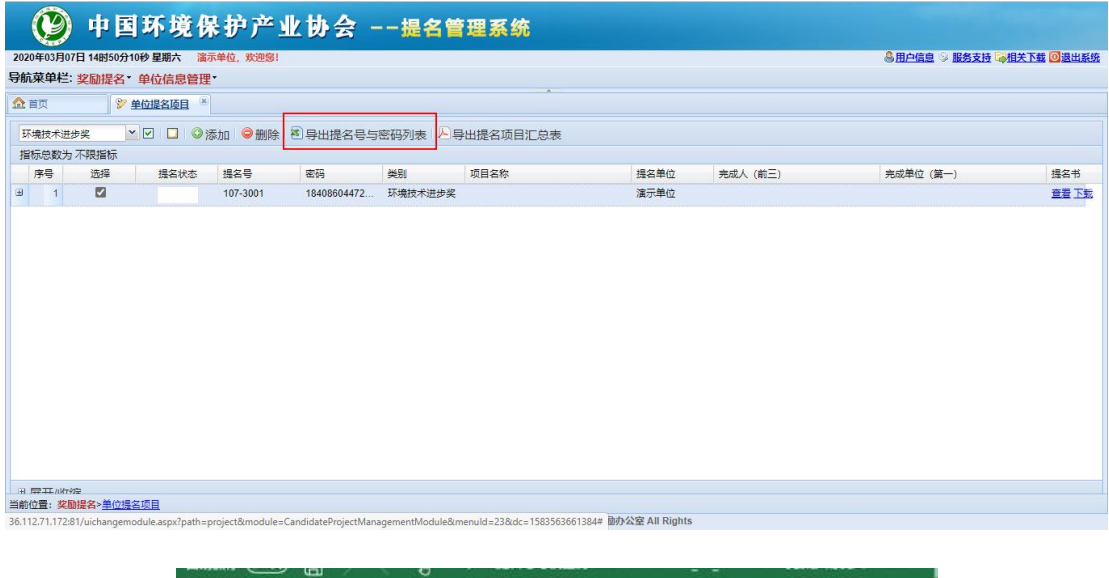

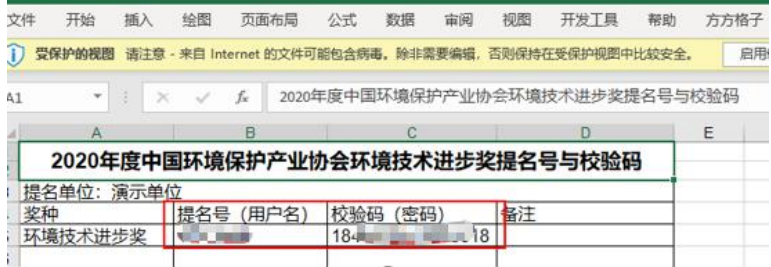

### <span id="page-9-0"></span>第 3 章 提名书填报

### 3.1. 填报人员登录

<span id="page-9-1"></span>3.1.1 项目填报人员使用 2.2.4 中生成的项目申报账号、密码登录系统。

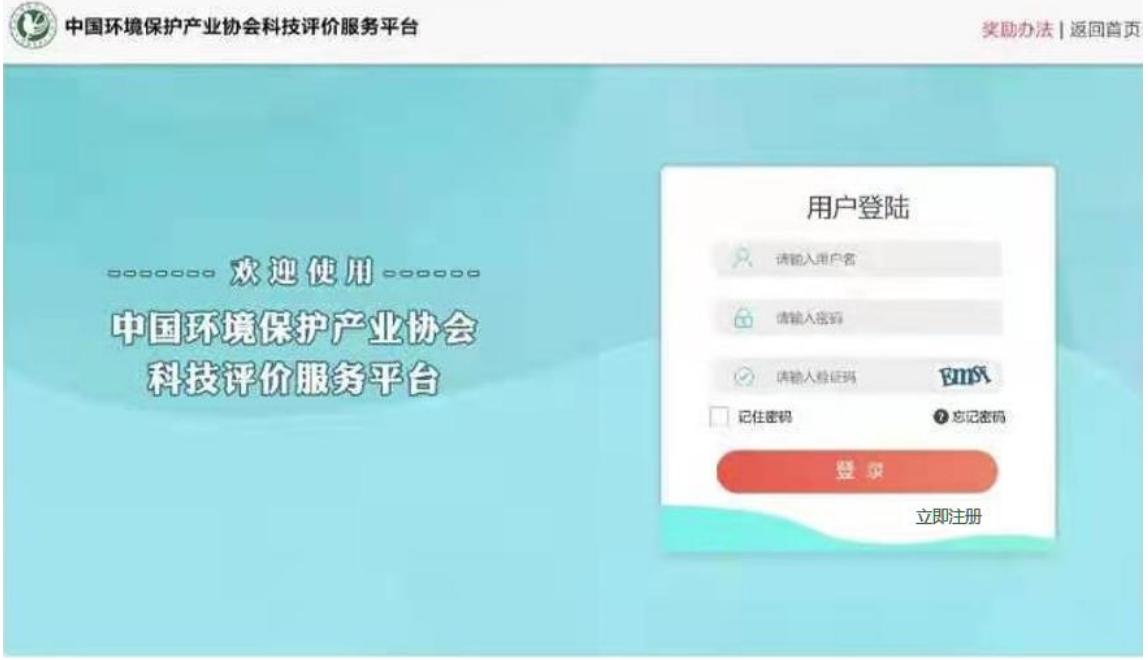

3.1.2 点击左上角红色"奖励提名"按钮,选中蓝色字体"奖励提名"下拉按钮:

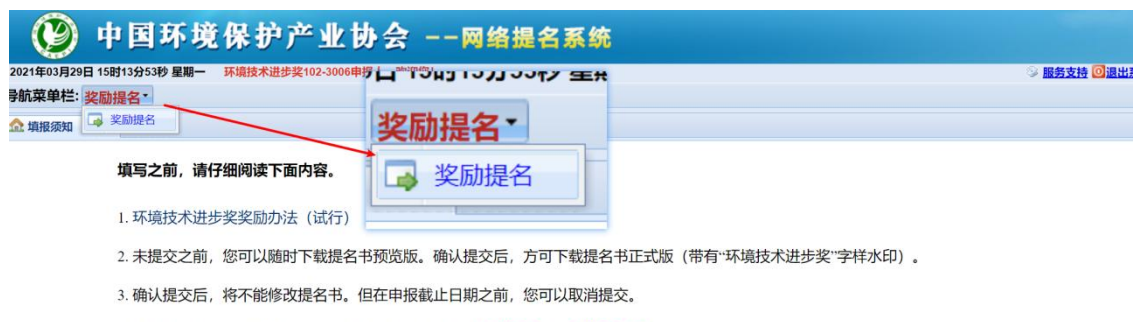

4. 当您阅读并理解了以上内容后, 请点击导航菜单栏的**奖励提名** 开始**填报提名书。** 

#### 3.2. 填写提名书内容

<span id="page-10-0"></span>提名书的内容分为三大项:联系人信息、提名书主件、提名书附件。

<span id="page-10-1"></span>3.2.1. 填写项目团队联系人信息

环境技术进步奖奖励办公室、提名者、项目完成单位之间需要密切沟通,因此,第 一步需要先填入准确的项目团队联系人信息。提名者应保证联系方式通畅,联系人工作 稳定。

填写界面如下图所示。

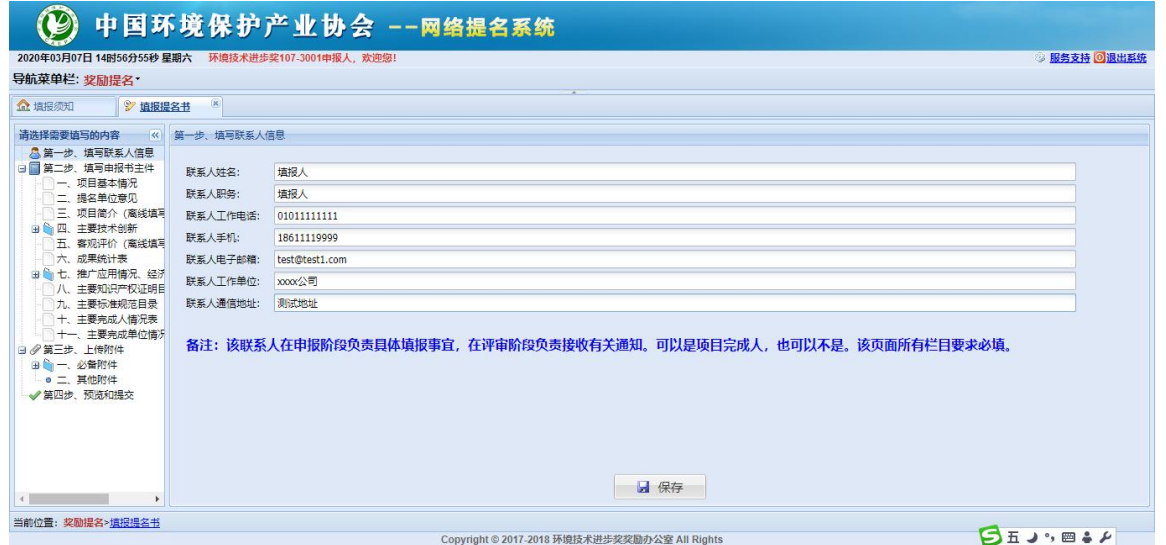

#### <span id="page-10-2"></span>3.2.2. 填写提名书主件

提名书主件内容又可分为在线填写部分和离线填写部分。离线填写部分都会在"请 选择需要填写的内容"部分以"(离线填写)"标出。

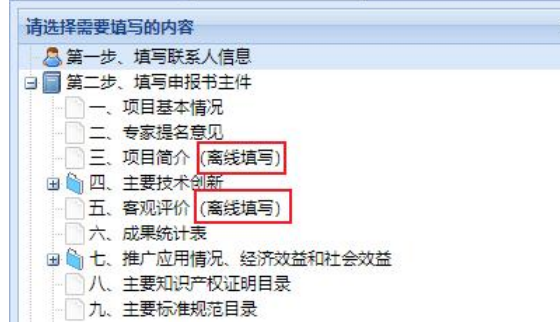

(1) 在线填写

对于需要在线填写的内容,依据相应的提示填写即可,界面如下图所示。

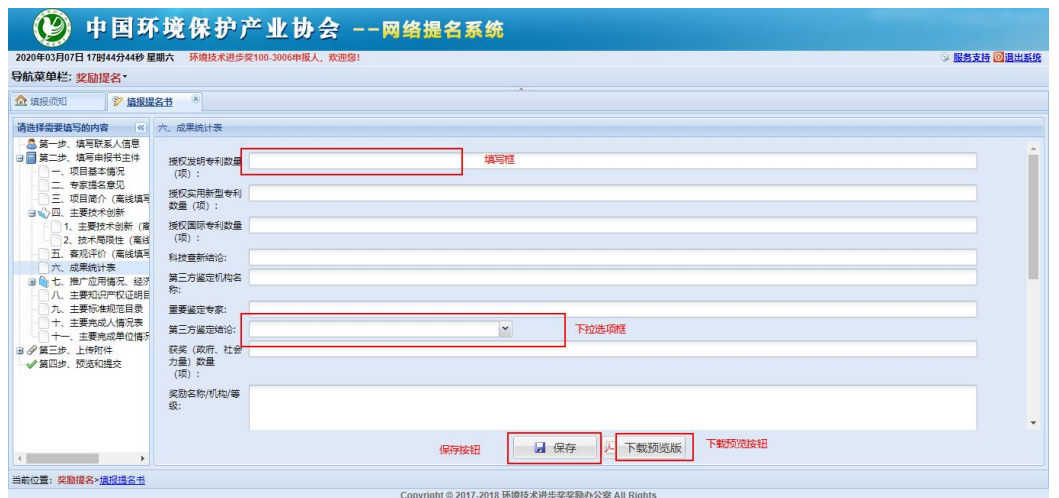

"主要知识产权目录""主要标准规范目录""主要完成人情况表""主要完成单 位情况"等内容是以条目方式填报。请点击"添加"按钮,逐条填报。如下图所示。

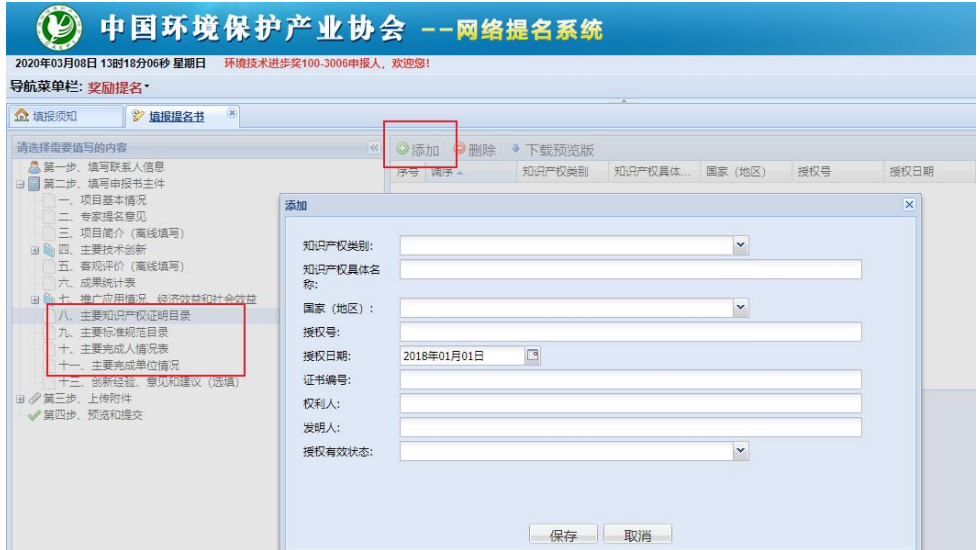

(2) 离线填写内容

对于需要离线填写的内容,可按照如下的步骤进行:

1)点击界面上的"1、下载填写模版"按钮,系统会提示下载相应部分的 WORD 文 件模版。填报人员可以在自己的电脑上按照模板要求填写好内容,之后转成 PDF 文件。

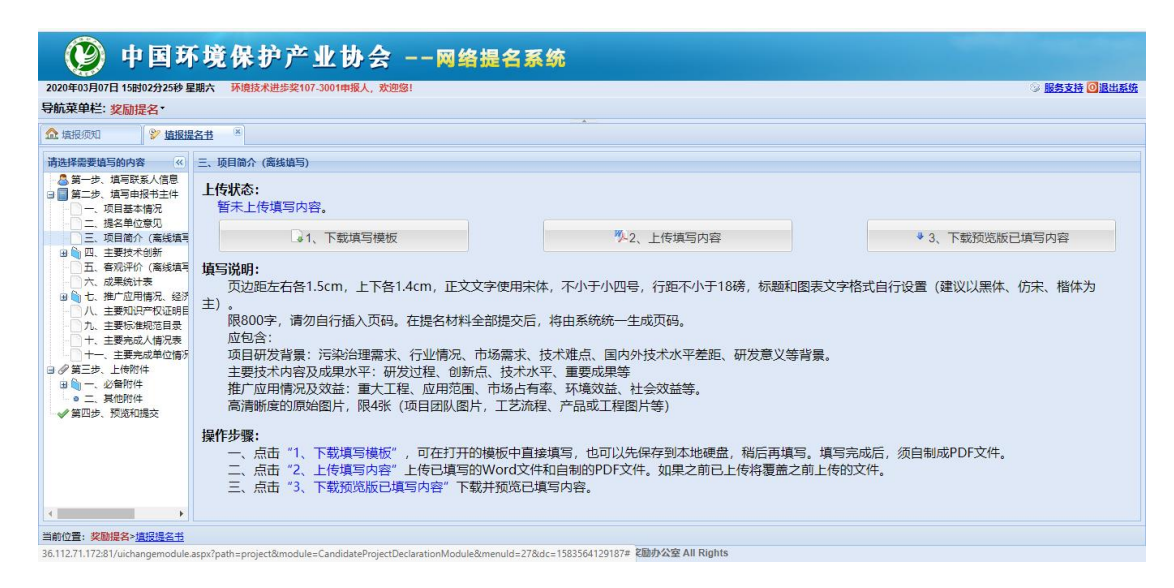

2)点击"2、上传填写内容"按钮,上传 WORD 和 PDF 两种格式文件。

注意:各填报内容有字数或页数限制,如果超过限制无法上传;如果再次上传将覆 盖之前上传的文件。填写内容前,请认真阅读页面上的填写说明。

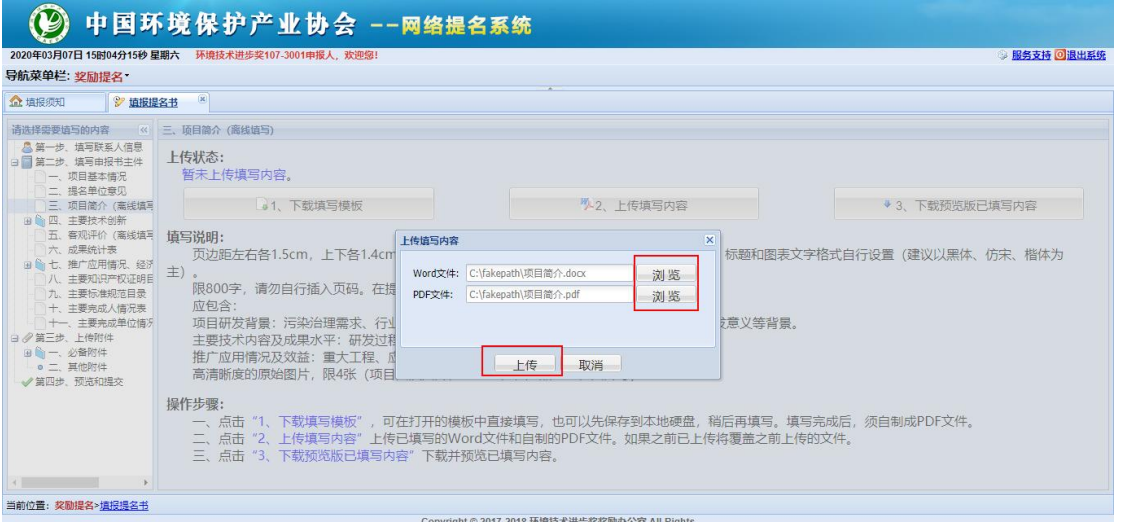

(注意:"三、项目简介"字数限制为 800 字,同时要求加入不多于 4 张的高清图 片,因此,系统限制所上传文件不超过 5 页,其中第 1-2 页为文字,3-5 页为图片。)

关于如何生成 PDF 文件:微软 WORD 软件的打印机选项中,选择"Adobe PDF"之后, 即可生成 PDF 文件。如下图所示。

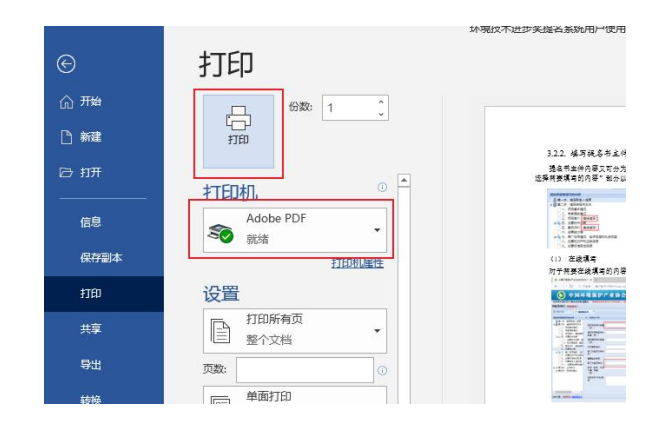

3)上传成功后,可点击"3、下载预览版已填写内容"按钮,下载预览文件进行查 看。

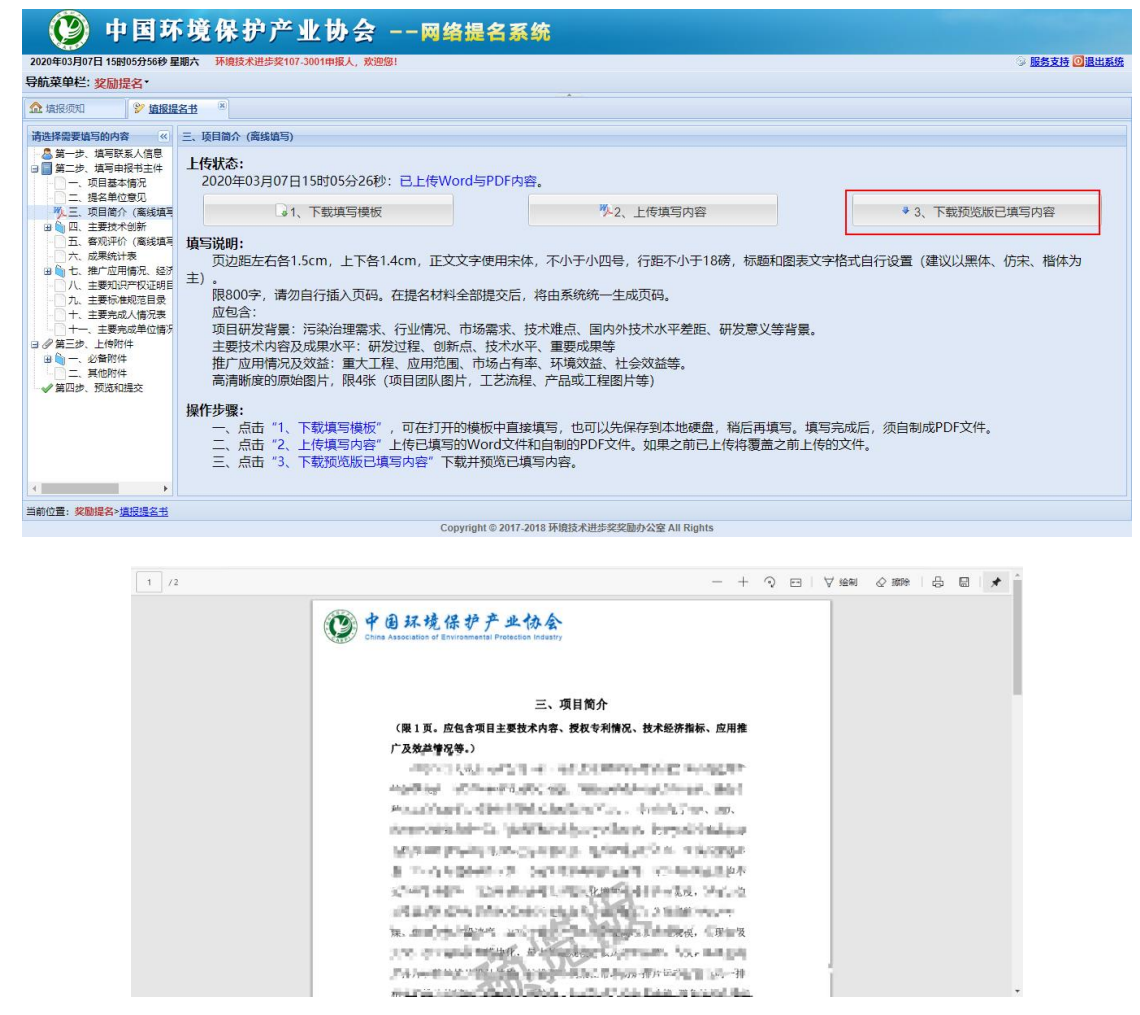

4)选填内容

"九、主要标准规范目录"为选填内容,如果项目无标准类成果,可以不填。(注: 如有多个项目完成单位或完成人,参与同一项标准的编制工作,则仅填写排名靠前的 1 个单位或 1 位人员及其在编制工作中的排名。重要标准的证明材料,请作为提名书的附 件。)

"十二、创新经验、意见和建议"为选填内容,不作为评奖依据,也不会出现在下

载的正式版提名书中。欢迎项目完成单位及提名单位,总结项目或团队创新经验,提出 对行业创新发展的意见或建议;或提出对环境技术进步奖工作的意见和建议。

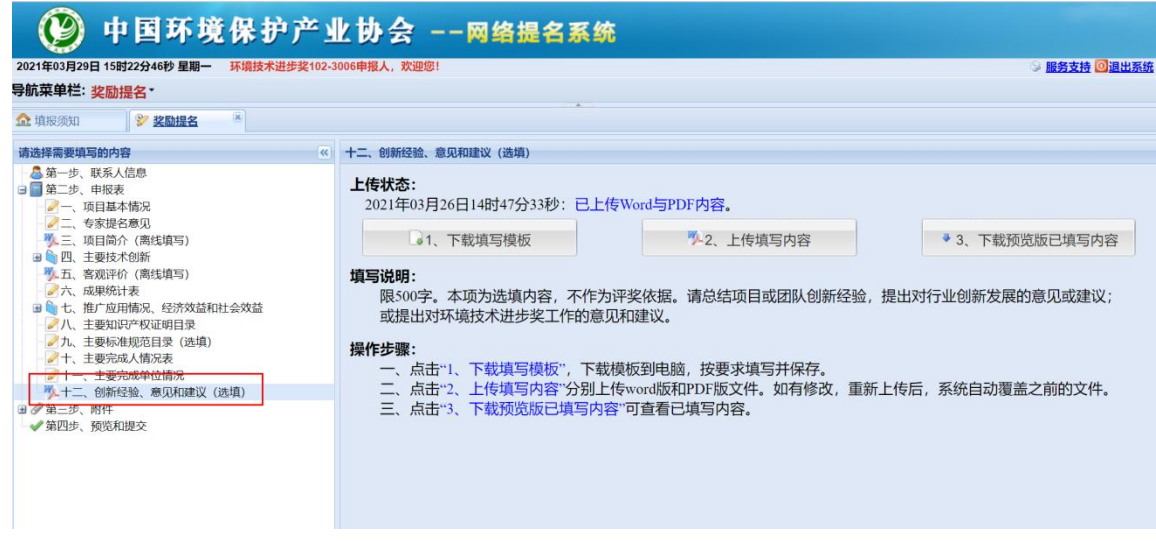

"六、成果统计表"主要用于统计项目产出成果的数量。如果项目未产出某种成果 (如标准、论文等),可在对应填写框中填写"0"或在文字填写框中填写"无"。

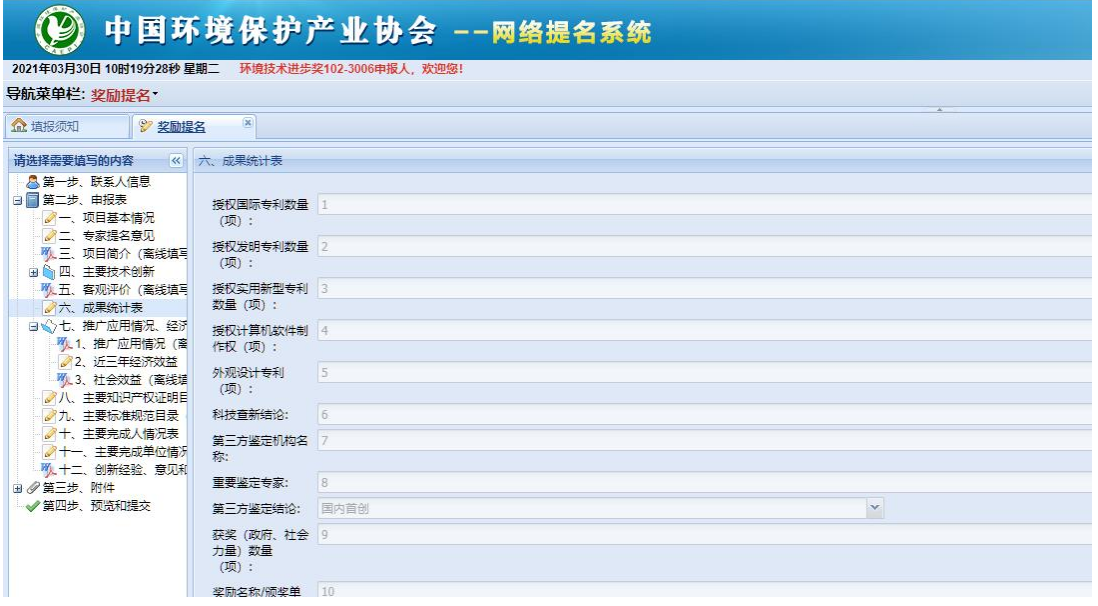

#### <span id="page-14-0"></span>3.2.3. 上传提名书附件

提名书附件需要逐一上传到系统中。

系统对附件文件格式、大小、数量有明确限制。超出限制的文件将无法上传。请注 意提前掌握文件格式转换、压缩处理的方法。

附件上传界面如下图所示:

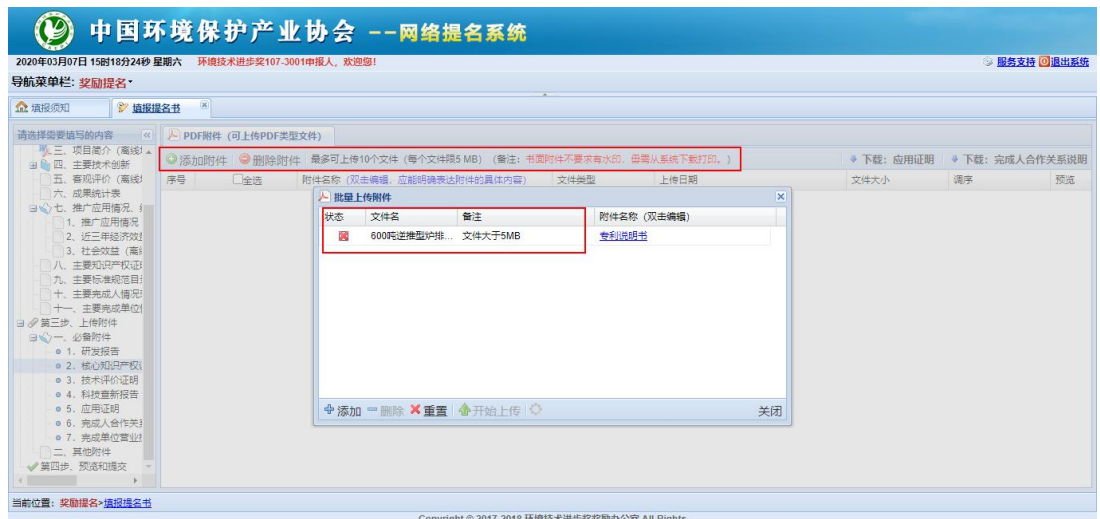

建议使用"类别-名称"的命名方式(如:"发明专利-一种 xxxx 的处理方法"), 使得附件列表清晰有序。上传时或者双击已上传的附件名称,即可修改。

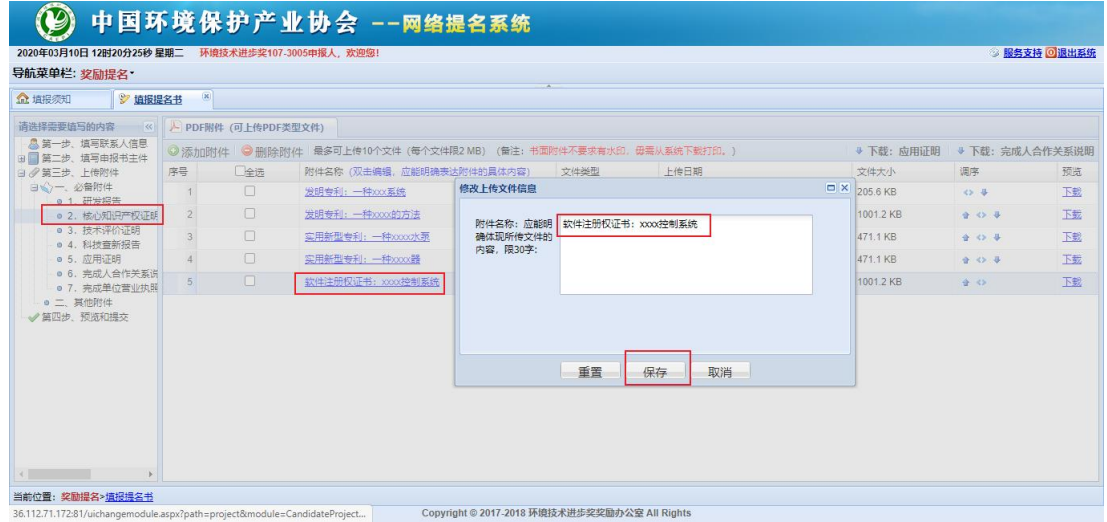

<span id="page-15-0"></span>3.2.4. 提交并下载正式版提名书主件

填报人员填写完各部分内容之后,点击"第四步、预览和提交",再点击"确定提 交"按钮后,可点击"下载正式版"按钮,获得 PDF 格式的提名书主件(不含附件), 如下图所示。

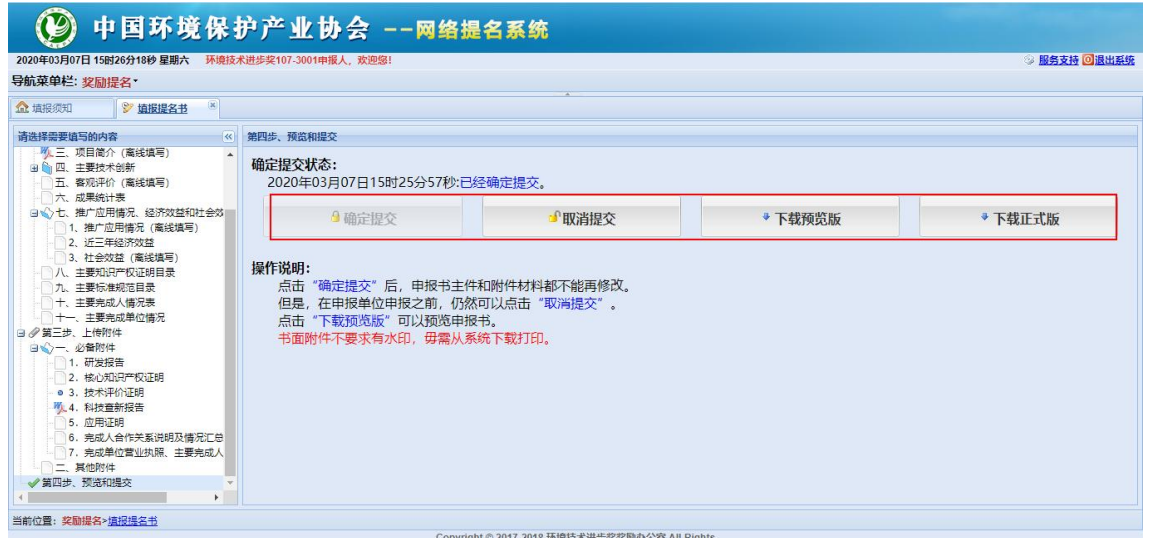

(注意:1、由于上传的附件不能满足清晰印刷要求。因此,下载的正式版提名书不 包含附件文件。2、请填报人员准备清晰的附件文件,按照上传顺序与提名书主件合并 装订,形成完整、有序、清晰的纸质版报送材料。)

#### <span id="page-16-0"></span>3.2.5. 其他重要提示

(1)提名书主件中项目所属"技术领域""技术应用行业"是项目分组的主要参 考依据,请根据项目研究内容自行判断项目所属技术领域,并在下拉列表中选择 1 项技 术领域。"技术应用行业"是指技术成果主要应用的工业行业,可以多选,不超过 5 项。

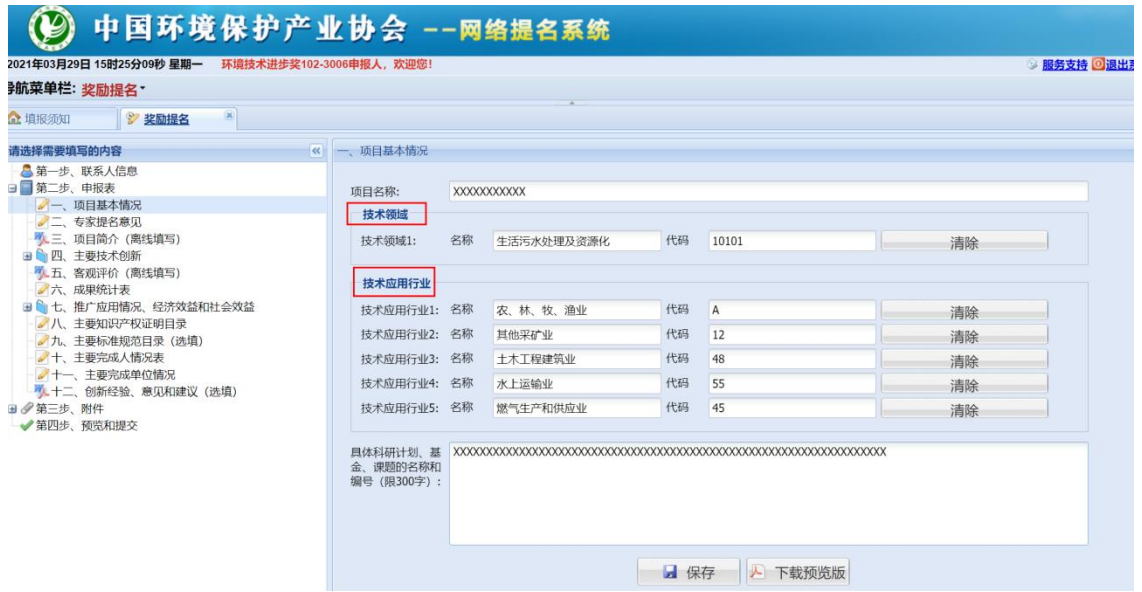

(2)如果在本手册的 2.2.1 中的提名类型选择为"专家提名项目",在填报"专 家提名意见"时,请双击每位专家姓名,填写专家提名意见。其中,排名第1位的专家 应为"责任专家"。

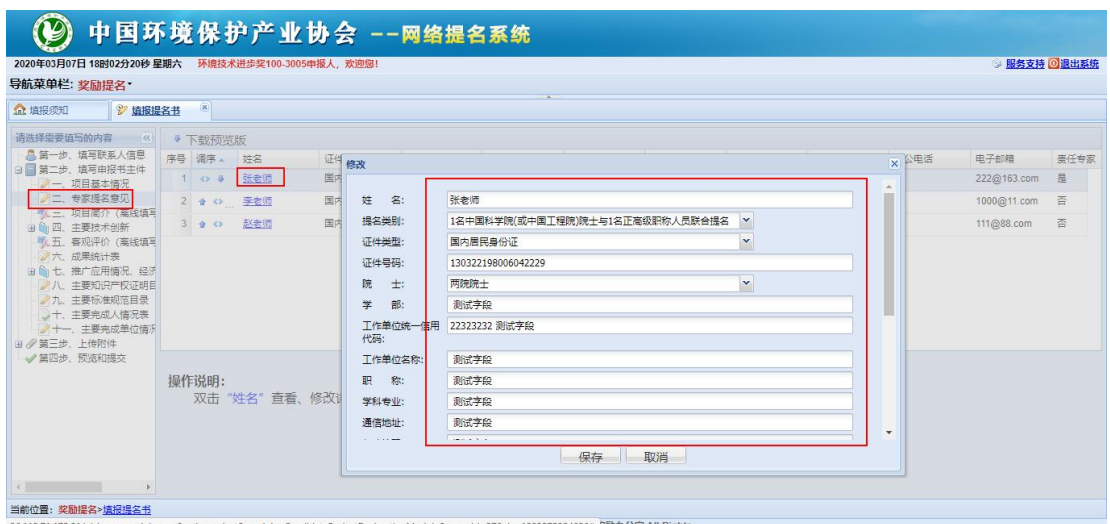

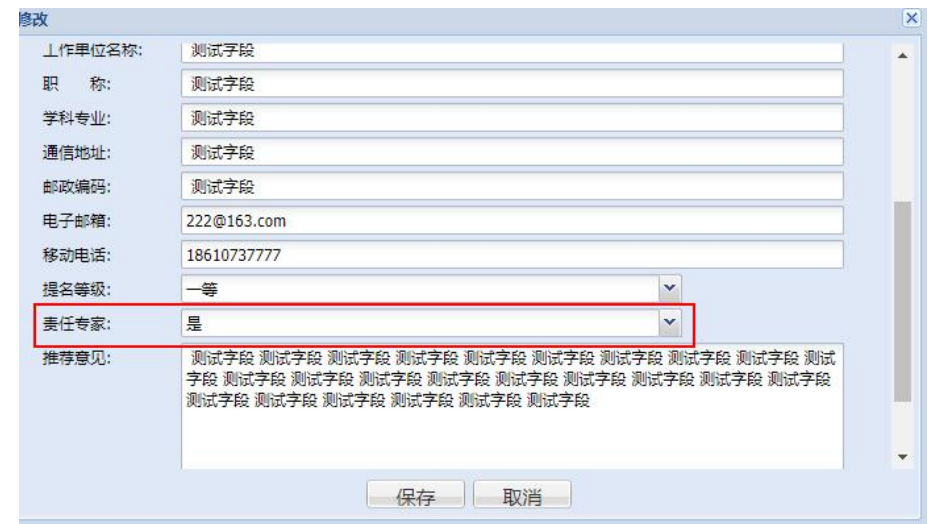

(请将排名第 1 位的提名专家选为责任专家)

(3)关于"主要完成人情况""主要完成单位情况":

1)系统默认列表中排名第 1 位的完成人(或完成单位),为项目第 1 完成人(或 完成单位);请确保排序正确。

2)因完成人可能有工作单位调动, "主要完成人情况表"中 "工作单位"和"完 成单位"有可能不同。"工作单位"是指完成人现今所在工作单位。"完成单位"是指 完成人参与项目时所在的单位。

3) "主要完成人情况表""主要完成单位情况表"界面设置了单独的"提交"按 钮,点击后可下载带有"环境技术进步奖"水印的打印版表格,方便各完成单位、完成 人分头签字盖章。见下图。

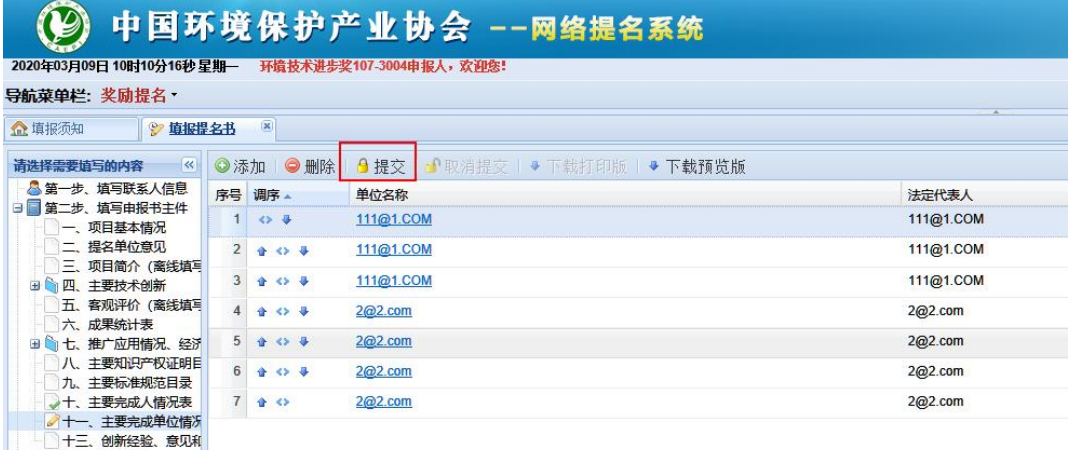

#### C 中国环境保护产业协会 --网络提名系统

2020年03月09日 10时10分50秒星期一 环硫技术进步奖107:3004申报人, 欢迎想!

#### 导航菜单栏: 奖励提名。 全体结构 | 2 喷槽接合板 (8) ●<br>● 第一歩、填写联系人信息<br>日 ■ 第一歩、概写申报书主件 序号 单位名称 法定代表人 1 111@1.COM 111@1.COM 一、项目是本情况 111@1.COM 二、提名单位意见 2 111@1.COM - 三、項目简介 (高线協有)<br>日 約 四、主要技术会所 111@1.COM 3 111@1 COM  $262$  com 4 2@2 cnm 五、省观评价 (高线填写  $5 \overline{\smash{\big)}\ 200}$  cam 大 成果统计表  $2@2.com$ 日 4 七、独广应用情况、经济 6 2@2 cnm  $2@2.com$ 八、主要知识产权证明<mark>目</mark><br>九、主要标准规范日录 7 202 cm 2@2.com 十、主要完成人情况表 → 十一、主要完成中位協会<br>- 十二、創新経验、意见<br>- ※ 受 第三歩、上待附件<br>- ◆ 萬円歩、死路和編み

#### 3 中国环境保护产业协会

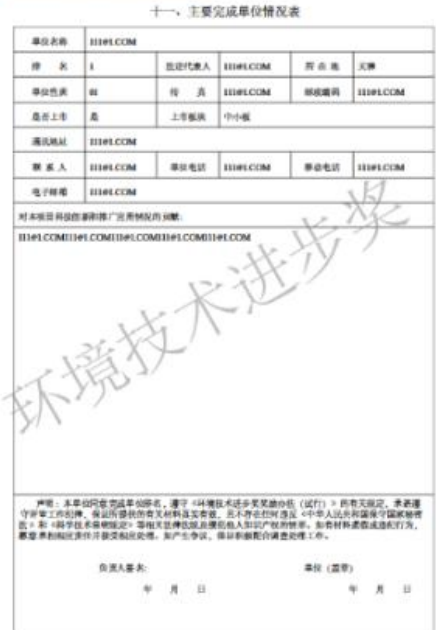

 $-44-$ 

## 第 4 章 联系方式及培训视频

<span id="page-19-0"></span>欢迎加入提名工作 QQ 群,工作人员将在群中回答相关问题。 群号(优先联系方式):854572139 欢迎微信扫码观看提名工作培训视频:

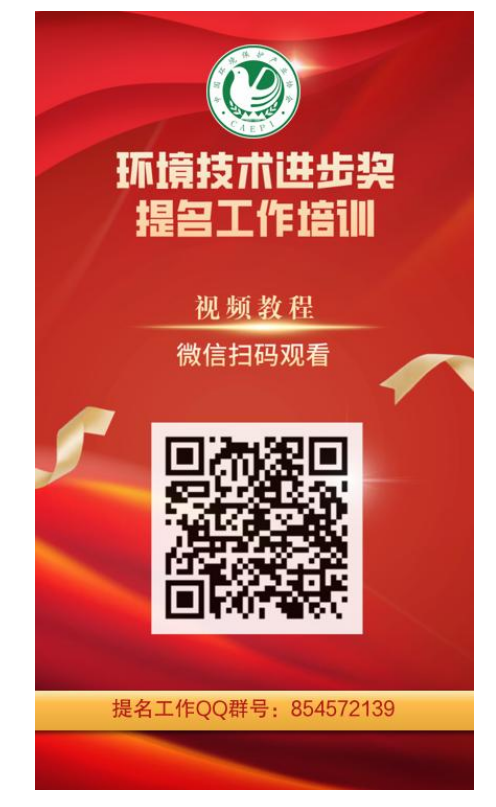

其他联系方式:

联系人及电话:王睿 尚光旭 010-52806517-5175

邮 箱:jsj@caepi.org.cn

地 址:北京市西城区二七剧场路 6 号 2 层

收 件 人: 中国环境保护产业协会 技术部(请注明"提名材料") 邮政编码:100045